VULCAN Dziennik VULCAN

# Jak założyć dziennik oddziału i wprowadzić do niego podstawowe dane?

Aby w systemie *Dziennik VULCAN* możliwe było dokumentowanie lekcji, wychowawcy oddziałów muszą w module *Dziennik* założyć i wypełnić dzienniki swoich oddziałów. Na potrzeby dokumentowania lekcji w nowo założonym dzienniku należy wykonać następujące czynności:

- ustalić listę uczniów oddziału,
- wprowadzić listę przedmiotów i nauczycieli,
- określić przynależność uczniów do grup zajęciowych.

### **Zakładanie dziennika**

- 1. Zaloguj się do witryny systemu *Dziennik VULCAN* jako wychowawca oddziału i uruchom moduł *Dziennik*.
- 2. Przejdź do widoku **Dziennik/ Dziennik oddziału** i w drzewie danych wybierz swój oddział.
- 3. Kliknij przycisk **Załóż dziennik**.

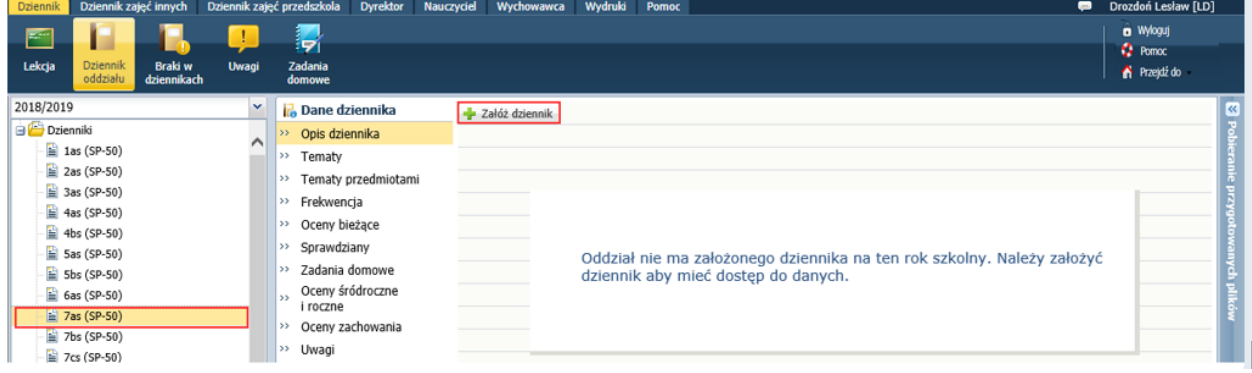

4. W oknie **Tworzenie opisu dziennika** kliknij przycisk **Zapisz**.

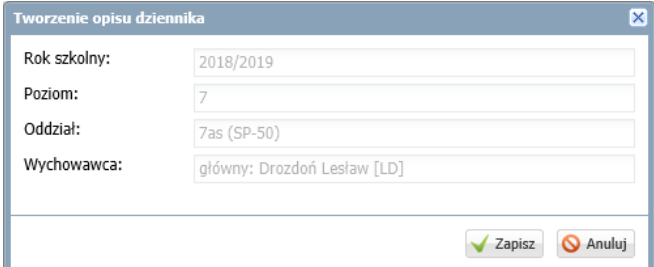

Na stronie **Opis dziennika** pojawi się jego opis.

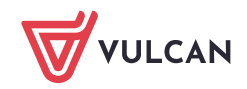

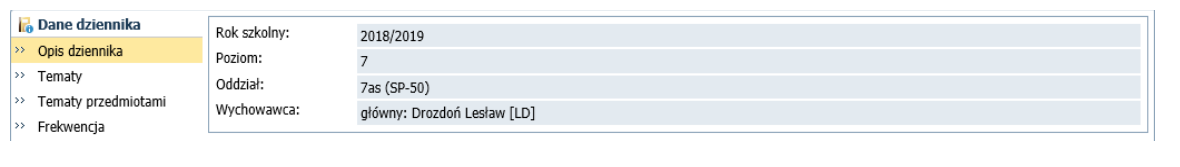

Opis dziennika tworzony jest automatycznie na podstawie danych oddziału. Z poziomu dziennika oddziału nie można go modyfikować.

Strony dziennika są podzielone na dwie sekcje: **Dane dziennika** oraz **Ustawienia dziennika**. Klikając nazwę sekcji, można ukryć/pokazać zakładki stron tej sekcji.

### **Ustalenie listy uczniów oddziału**

Jeśli w momencie zakładania dziennika w module *Sekretariat* do oddziału zostali przyjęci uczniowie, to system domyślnie przypisuje ich do dziennika oddziału. Uczniowi ci pojawią się w drzewie danych, w gałęzi oddziału oraz w dzienniku, na stronie **Uczniowie**.

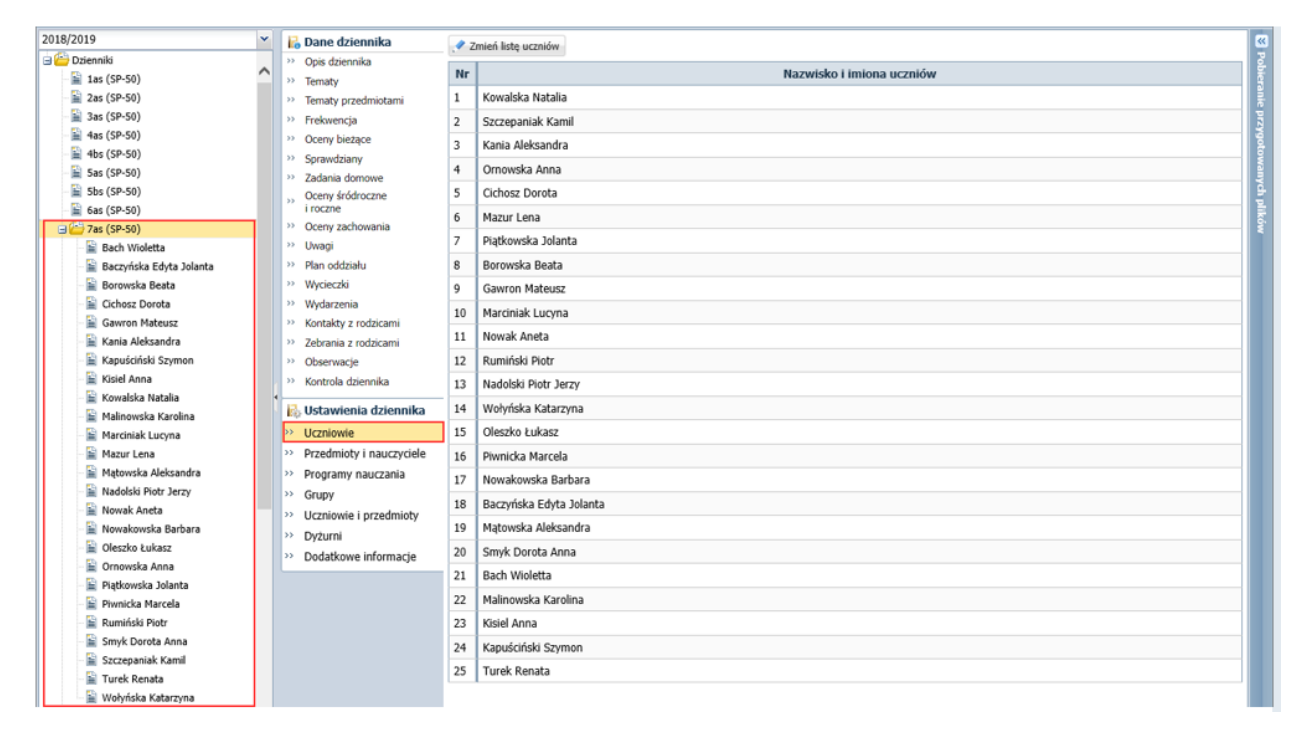

#### Porządkowanie listy uczniów

- 1. W dzienniku oddziału przejdź na stronę **Uczniowie**.
- 2. Kliknij przycisk **Zmień listę uczniów**.

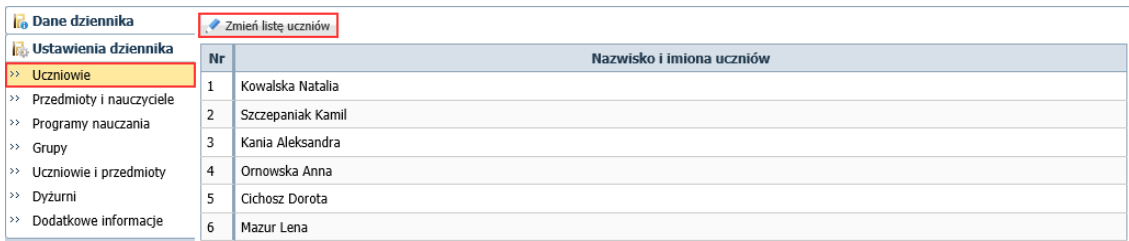

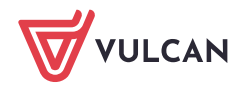

3. W oknie **Zmiana uczniów** na liście po prawej stronie ustaw uczniów w odpowiedniej kolejności, korzystając z przycisków znajdujących się na prawej krawędzi okna.

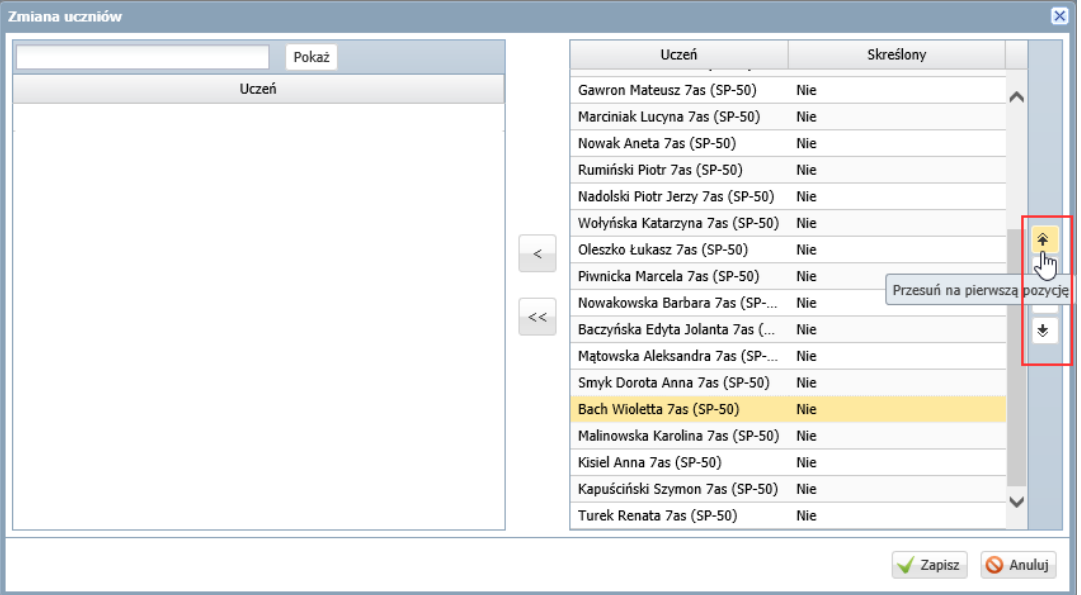

4. Kliknij przycisk **Zapisz**.

#### Dodawanie ucznia do dziennika oddziału

Uczeń, który w module *Sekretariat* został dodany do oddziału po założeniu dziennika w module *Dziennik*, nie pojawi się automatycznie na liście uczniów w dzienniku. Dlatego wychowawca musi dodać go dziennika oddziału.

- 1. W dzienniku oddziału przejdź na stronę **Uczniowie**.
- 2. Kliknij przycisk **Zmień listę uczniów**.

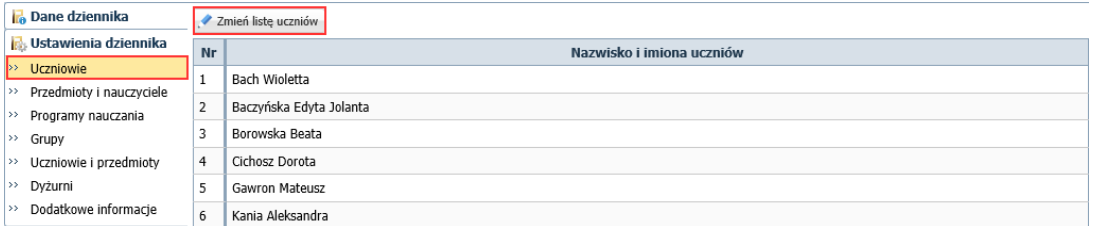

3. W oknie **Zmiana uczniów** uczeń przypisany do oddziału w module *Sekretariat* pojawi się domyślnie na liście po lewej stronie. Przenieś go na listę po prawej stronie (np. dwuklikiem).

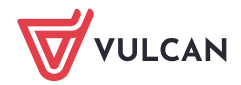

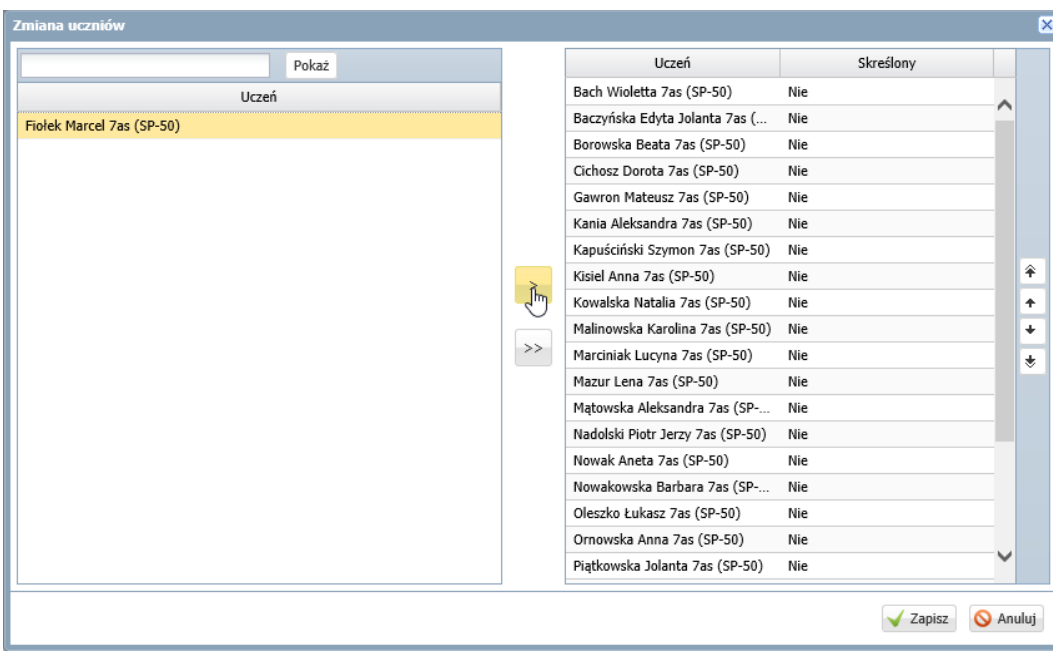

Jeśli uczeń nie wyświetla się domyślnie na liście po lewej stronie, można go wyszukać wpisując początkowe litery jego nazwiska w polu w lewym górnym rogu i klikając przycisk **Pokaż**.

- 4. Ustaw ucznia na odpowiedniej pozycji listy, korzystając z przycisków po prawej stronie.
- 5. Kliknij przycisk **Zapisz**.

## Usuwanie ucznia z dziennika oddziału

Ucznia **omyłkowo dodanego do dziennika oddziału** usuwa się z dziennika poprzez przeniesienie go w oknie **Zmiana uczniów** z listy po prawej stronie na listę po lewej stronie.

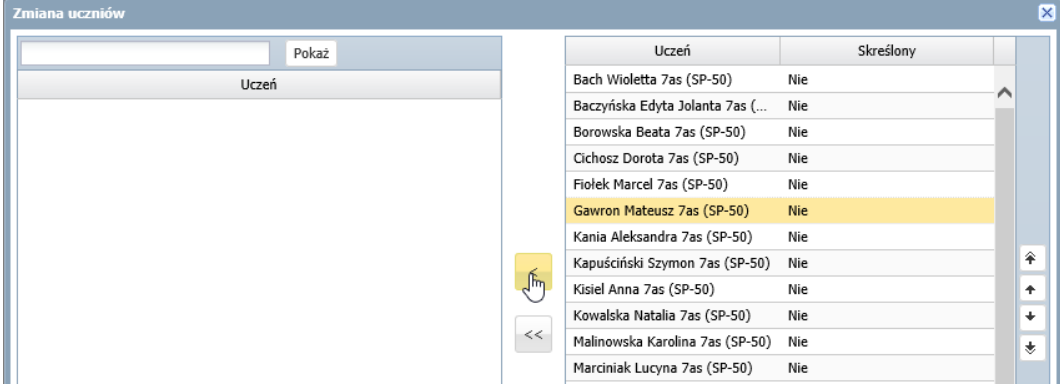

Natomiast **ucznia, który opuścił szkołę,** należy skreślić w dzienniku poprzez ustawienie pozycji **Tak** w kolumnie **Skreślony**.

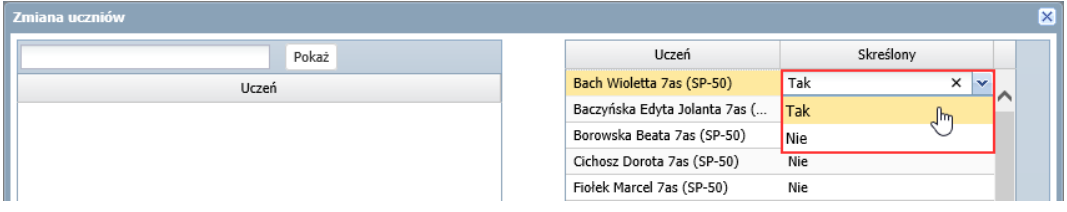

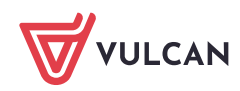

**Jeśli uczeń zmienił oddział,** to należy skreślić go w jednym dzienniku i dodać do drugiego dziennika.

#### **Kartoteki uczniów oddziału**

Po założeniu dziennika i zdefiniowaniu listy uczniów wychowawca może uzupełnić brakujące dane uczniów. Dane te wprowadza się w kartotekach uczniów.

Aby wyświetlić kartotekę ucznia, należy w drzewie danych rozwinąć gałąź oddziału i wybrać ucznia.

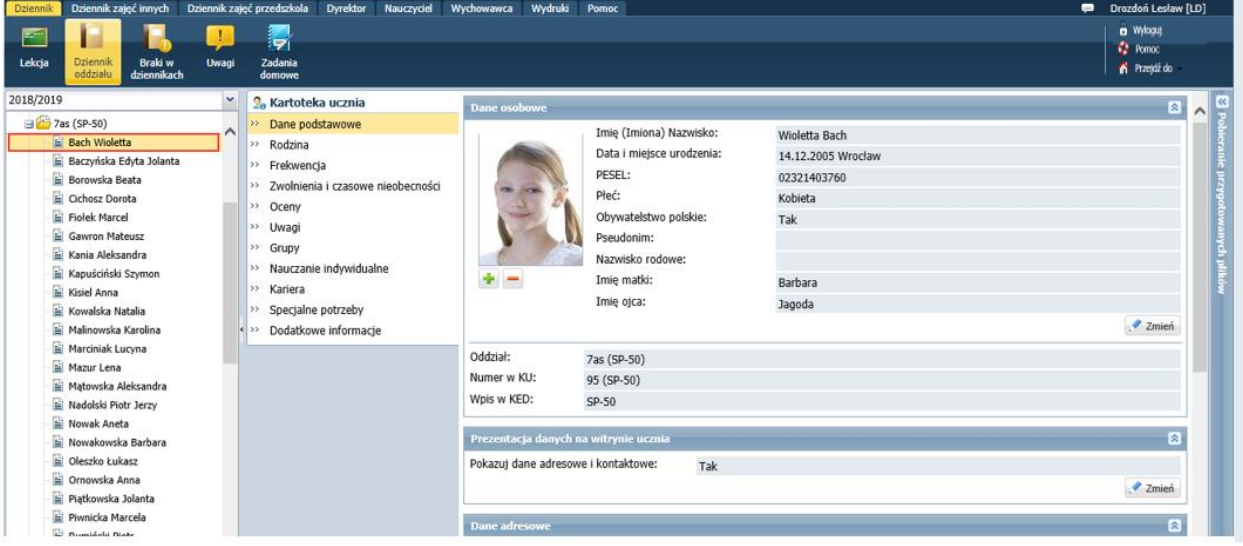

## **Tworzenie listy przedmiotów i nauczycieli**

Listę przedmiotów wraz z uczącymi w oddziale nauczycielami definiuje się na stronie **Przedmioty i nauczyciele**.

1. W dzienniku oddziału przejdź na stronę **Przedmioty i nauczyciele** i kliknij przycisk **Zmień listę przedmiotów i nauczycieli**.

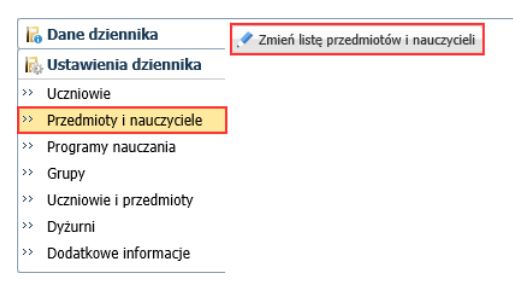

2. W oknie **Edycja listy przedmiotów i nauczycieli** kliknij przycisk **Zmiana przedmiotów**.

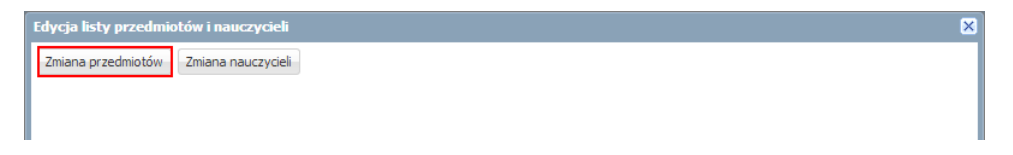

3. W oknie **Zmiana przedmiotów** utwórz w panelu po prawej stronie listę przedmiotów nauczanych w oddziale, przenosząc wybrane pozycje z listy po lewej stronie.

Aby przenieść pozycję, kliknij ją dwukrotnie (lub zaznacz pozycję i kliknij przycisk  $\geq$ ).

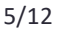

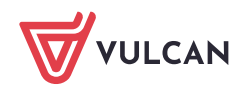

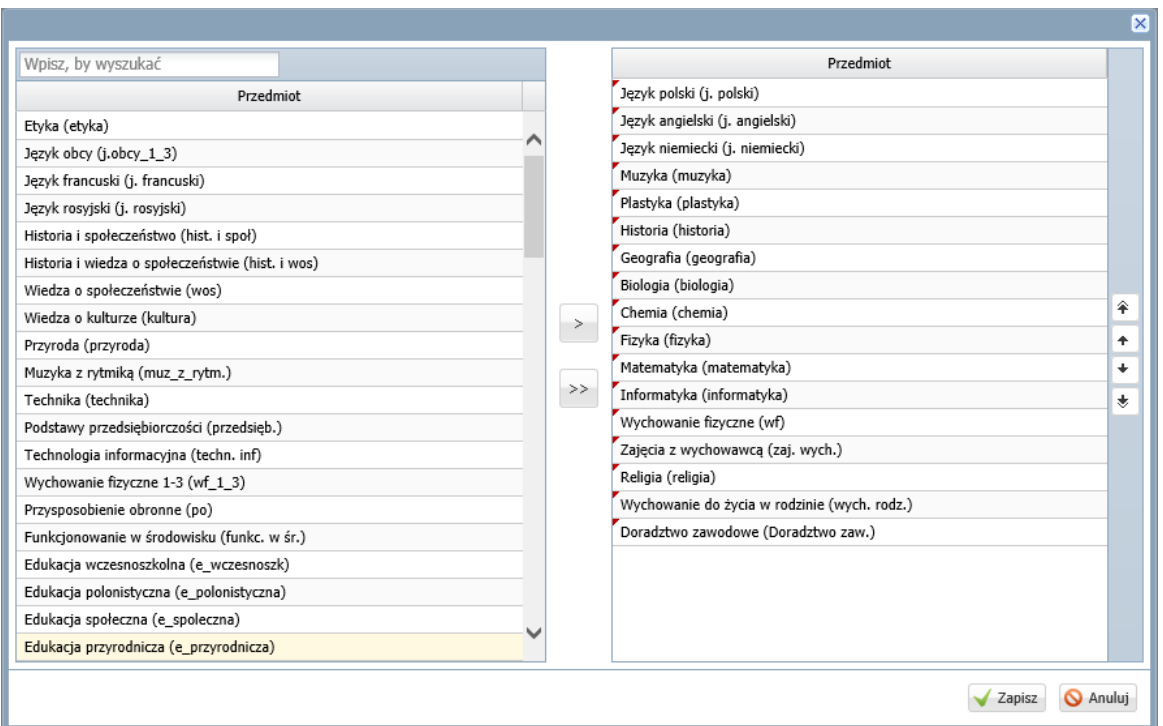

Z listy po lewej stronie wybieraj przedmioty, których nazwy **brzmią identycznie jak w planie nauczania oddziału.**

Jeśli na liście po lewej stronie nie ma przedmiotu, to prawdopodobnie w słowniku przedmiotów, dostępnym w module *Administrowanie*, jest on ustawiony jako nieaktywny.

| Organizacja szkoły<br>Słowniki<br>$A-Z$<br>Zakłady<br>Słowniki<br>Jednostki<br>obce<br>pracy                                                               | Konfiguracja<br>Pomoc                                                                                                    |                                                                                        |                                                                       | Zimorodek Tomasz [TZ]<br><b>a</b> Wyloguj<br>Pomoc<br>Przejdź do<br>A. |       |
|----------------------------------------------------------------------------------------------------|----------------------------------------------------------------------------------------------------|----------------------------------------------------------------------------------------|-----------------------------------------------------------------------|------------------------------------------------------------------------|-------|
| Rodzaje grup<br>Przedmioty<br>Specialności<br>Specjalności w obrebie zawodu, s<br>Wartości znaków +,-,=<br>Typy wpisów frekwencji                          | Wykaz przedmiotów Klazwy na arkuszu/świadectwie/dzienniku<br>+ Doday     Uporządkuj<br>Nazwa<br>Muzyka<br>4<br>÷<br>Muzyka z rytmiką<br>÷<br>Plastyka<br>÷          | Kod<br>muzyka<br>muz_z_rytm.<br>plastyka                                               | Kategoria<br>ogólnokształcące<br>ogólnokształcace<br>ogólnokształcące | Aktywny<br>Tak<br>Nie<br><b>Nie</b>                                    | $\ll$ |
| Kategorie uwag<br>Kategorie kolumn ocen<br>Rodzaje osiągnięć<br>Pory lekcji<br>Sale<br>Egzaminy zewnętrzne                                                 | Technika<br>Podstawy przedsiebi<br>Informatyka<br>÷<br>₽<br>Technologia informa<br>4<br>÷                                                                           | technika<br><b>Edytowanie przedmiotu</b><br>Nazwa: *<br>Plastyka<br>Kod: *<br>plastyka | ogólnokształcące                                                      | Nie<br>$X$ ?                                                           |       |
| Kwalifikacje zawodowe<br><b>Dysfunkcje</b><br><b>Dane</b> własne<br><b>Dokumenty</b><br>Typy czynności w dzienniku zajęć<br>Typy zorganizowanych form pomo | Komputeryzacja<br>Q<br>÷<br>Wychowanie fizyczn<br>÷<br>Í<br>Przysposobienie obr<br>$\mathcal{L}$<br>÷<br>Praktyka zawodowa<br>÷<br>Î                                | Kategoria: *<br>Aktywny: *<br><b>Nie</b><br>Tak<br>Pensum: *<br><b>Nie</b>             | ogólnokształcące                                                      | $\checkmark$                                                           |       |
| Typy form pomocy w przedszkolu<br>Poziomy innowacji<br>Rodzaje konkursów<br>Obszary konkursów                                                              | Funkcjonowanie w ś<br>÷<br>I<br>Przysposobienie do<br>4<br>÷<br>Alternatywne metody kom<br>₽<br>۰<br>Edukacja wczesnoszkolna<br>Î<br>Fdukacia dla bezpieczeńst<br>v | alt. komun.<br>e wczesnoszk<br>e dla hezo                                              | ogólnokształcące<br>ogólnokształcace<br>ogólnokształcace              | Anuluj<br><b>Zapisz</b><br>Nie<br>Tak<br>Tak                           |       |

Moduł *Administrowanie* – słownik **Przedmioty**

Na liście przedmiotów należy umieścić:

- wszystkie przedmioty realizowane aktualnie w oddziale (zarówno te, które mają znaleźć się na arkuszach ocen i świadectwach uczniów, jak również te, które mają znaleźć się wyłącznie w dzienniku),
- przedmioty, których oddział w bieżącym roku nie realizuje, ale chcemy, aby pojawiły się na arkuszach ocen,

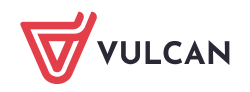

- w przypadku oddziałów na ostatnim poziomie przedmioty realizowane na niższych poziomach.
- 4. Po utworzeniu listy przedmiotów kliknij przycisk **Zapisz**.
- 5. W oknie **Edycja listy przedmiotów i nauczycieli** kliknij przycisk **Zmiana nauczycieli**.

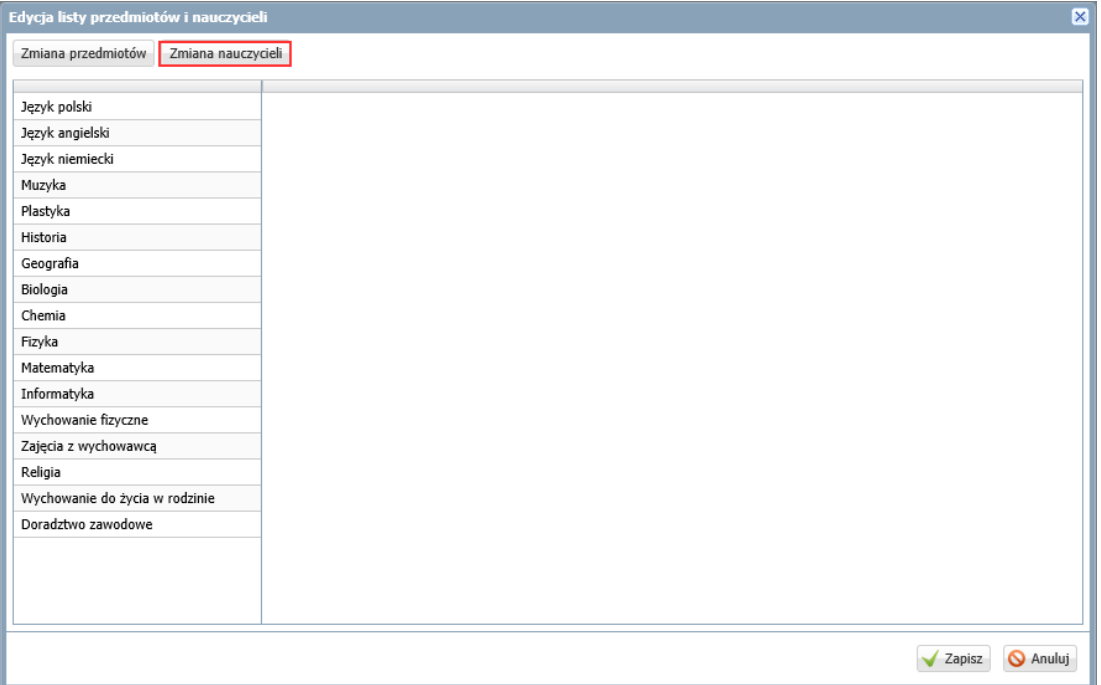

6. W oknie **Zmiana nauczycieli** utwórz po prawej stronie listę nauczycieli uczących w oddziale w bieżącym roku szkolnym.

Postępuj analogicznie jak w przypadku przedmiotów.

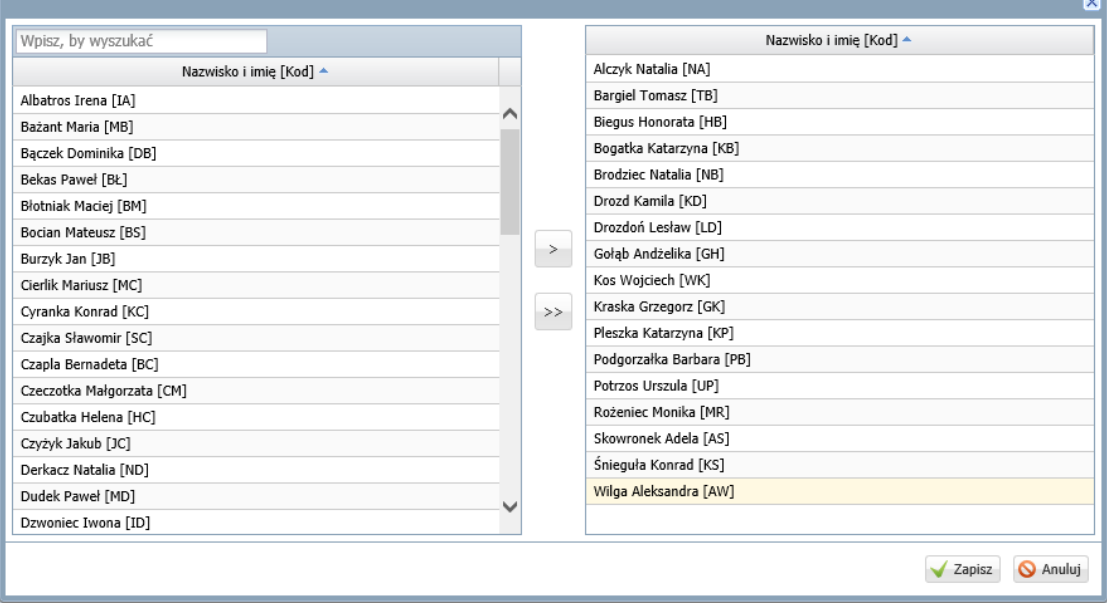

- 7. Kliknij przycisk **Zapisz**.
- 8. W oknie **Edycja listy przedmiotów i nauczycieli** przypisz do przedmiotów realizowanych w bieżącym roku szkolnym odpowiednich nauczycieli.

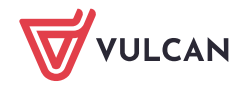

Aby przypisać do przedmiotu nauczyciela, kliknij komórkę na przecięciu wiersza przedmiotu i kolumny nauczyciela.

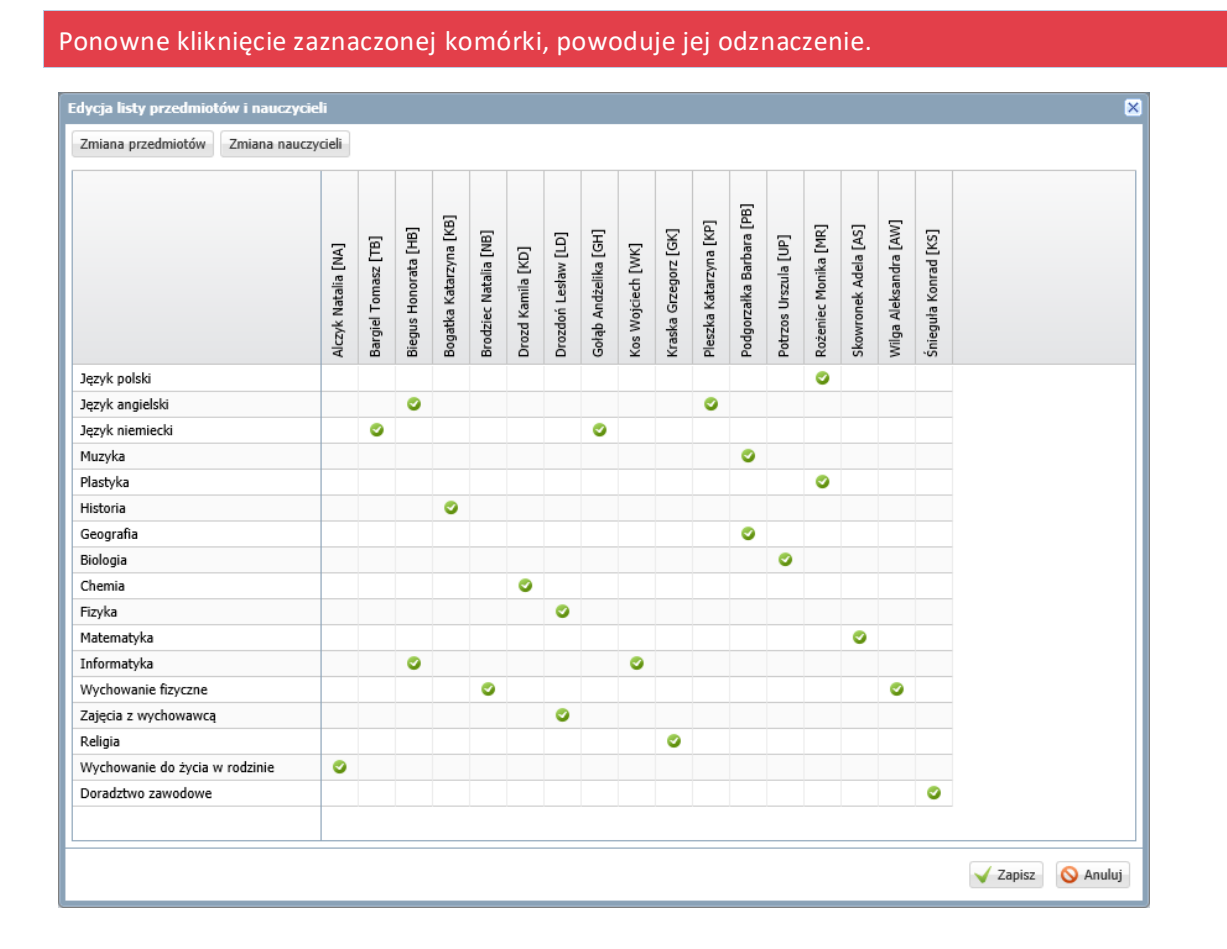

Nie przypisujemy nauczycieli do przedmiotów, których oddział nie realizuje w bieżącym roku szkolnym.

9. Kliknij przycisk **Zapisz**.

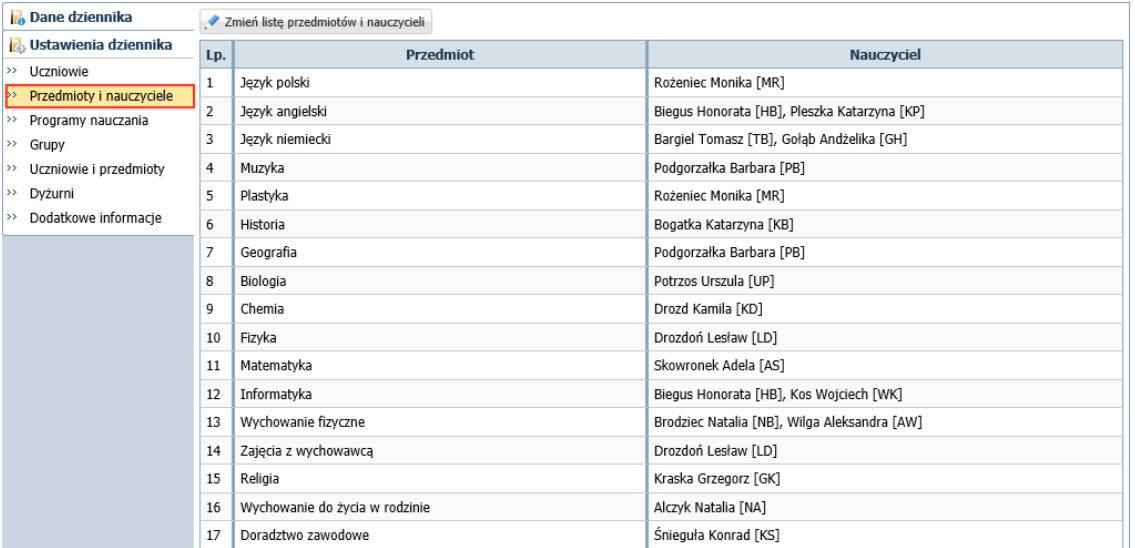

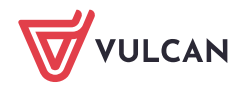

## **Określanie przynależności uczniów oddziału do grup zajęciowych**

1. Przejdź na stronę **Grupy**.

Wyświetli się tabela prezentująca przynależność uczniów do grup zajęciowych. Domyślnie w tabeli wyświetlają się grupy zdefiniowane dla kryteriów domyślnych **Płeć** i **Nauczania indywidualne**, tj. **Chłopiec (CH)**, **Dziewczynka (DZ)**, **Indywidualne (IND)**, przy czym podział uczniów na chłopców i dziewczynki system ustala automatycznie.

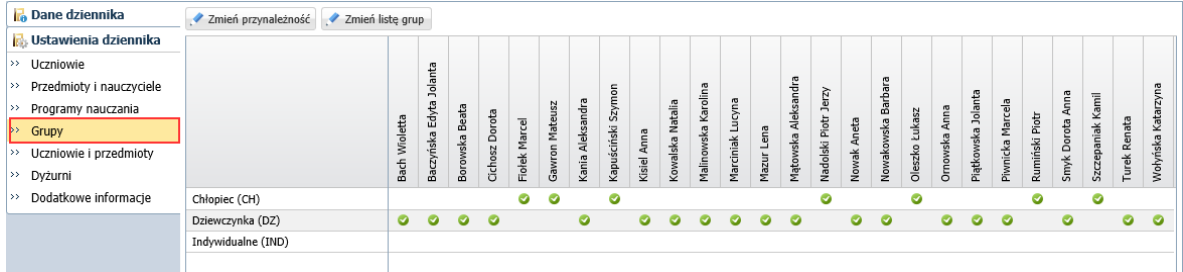

- 2. Zbuduj listę grup występujących w oddziale.
	- Kliknij przycisk **Zmień listę grup**.

Wyświetli się okno **Zmiana grup**, w którym po lewej stronie znajduje się lista wszystkich grup zdefiniowanych przez administratora w module *Administrowanie*.

Na liście grup zajęciowych domyślnie wyświetlają się również aktywne pozycje słownika **Specjalności** (powinny to być specjalności oddziałów występujących w szkole). Słownik **Specjalności** konfiguruje administrator w module *Administrowanie*.

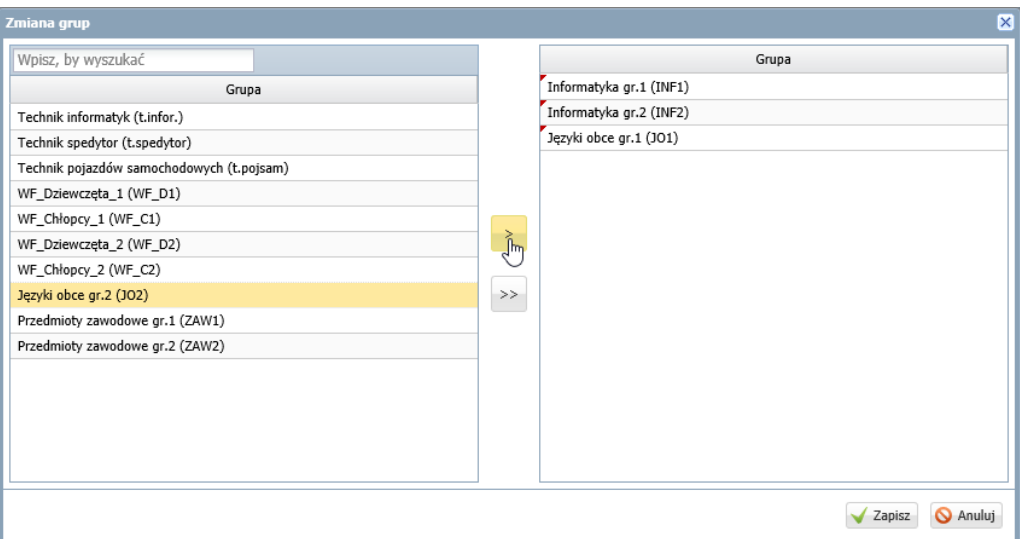

Grupy, które występują w oddziale, przenieś z listy po lewej stronie na listę po prawej stronie. Kliknij przycisk **Zapisz**.

- 3. Przypisz uczniów do grup zajęciowych.
	- $\mathcal{L}(\mathcal{A})$ Kliknij przycisk **Zmień przynależność.**
	- W oknie **Edycja przynależności**, do każdej grupy przypisz uczniów, klikając komórki tabeli.
	- Kliknij przycisk **Zapisz**.

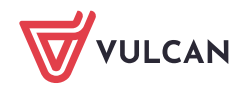

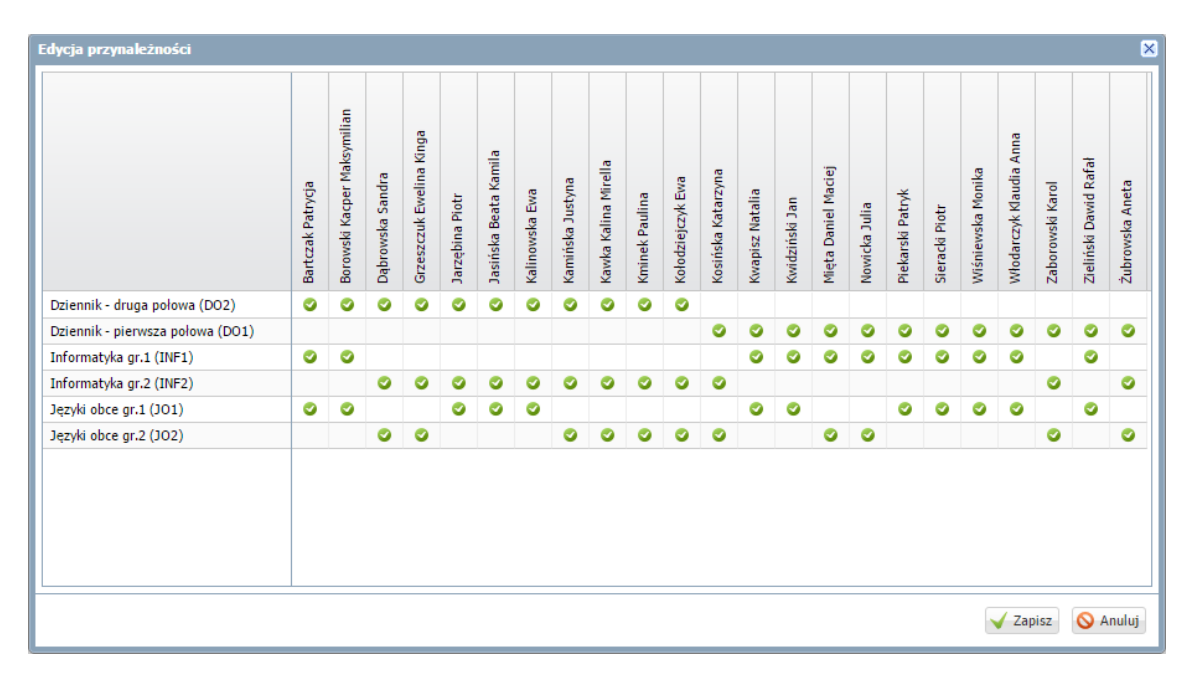

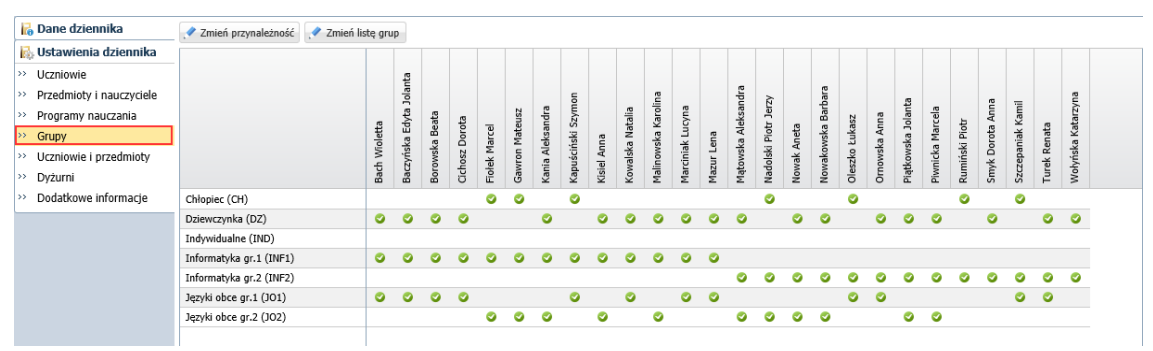

## **Wypełnianie pozostałych stron dziennika z sekcji Ustawienia dziennika**

## Strona Uczniowie i przedmioty

Na stronie **Uczniowie i przedmioty** dla każdego ucznia opisuje się, w jaki sposób poszczególne przedmioty mają być prezentowane na arkuszu ocen i świadectwie.

Opisując przedmiot, należy uwzględnić następujące elementy:

- jego miejsce w dokumencie (w grupie przedmiotów obowiązkowych, uzupełniających, dodatkowych czy innych);
- adnotację, które powinna pojawić się obok jego nazwy (zakres rozszerzony, nauczany dwujęzycznie, w przypadku języków obcych – informacja o poziomie nauczania lub poziom dwujęzyczny);
- sposób wypełnienia pola przeznaczonego na ocenę roczną (aktualna ocena, ocena z poprzednich lat, wykreskowanie).

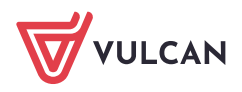

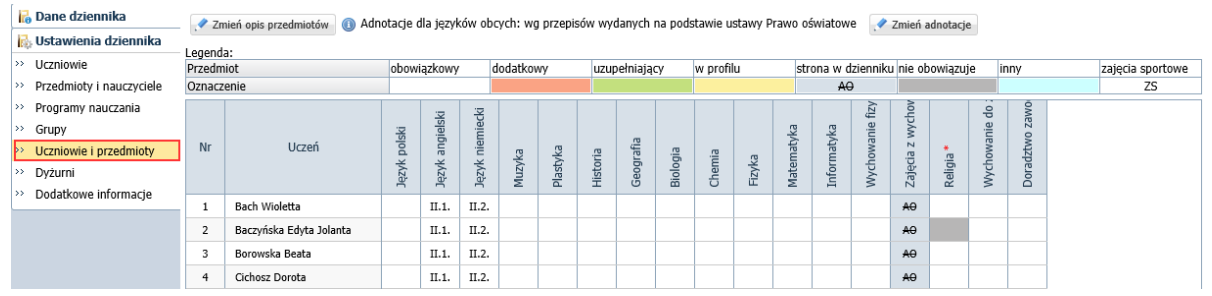

Zobacz poradę: [Jak opisać przedmioty w dzienniku oddziału, aby prawidłowo przeniosły się na](http://www.bazawiedzy.vulcan.edu.pl/bazawiedzy.php/show/6)  [arkusze ocen i świadectwa uczniów?](http://www.bazawiedzy.vulcan.edu.pl/bazawiedzy.php/show/6)

#### Strona Dyżurni

Na stronie **Dyżurni** można ustalić zasady wyznaczania dyżurnych na kolejne tygodnie.

- 1. W dzienniku oddziału przejdź na stronę **Dyżurni**.
- 2. Kliknij przycisk **Zmień ustawienia**.
- 3. W oknie **Edycja ustawień** podaj liczbę dyżurnych, sposób ich wyboru (**po kolei** lub **pierwszy i ostatni**), tydzień, od którego zasada obowiązuje. Kliknij przycisk **Zapisz**.

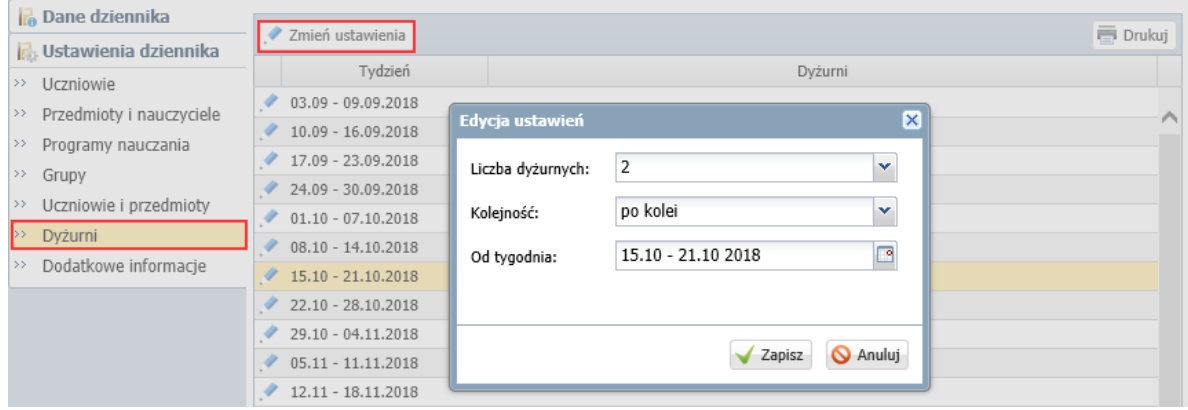

#### Strona Dodatkowe informacje

Na stronie **Dodatkowe informacje** można wprowadzić skład samorządu klasowego oraz rady klasowej rodziców. Dane te wprowadza się po kliknięciu przycisku **Dodaj.**

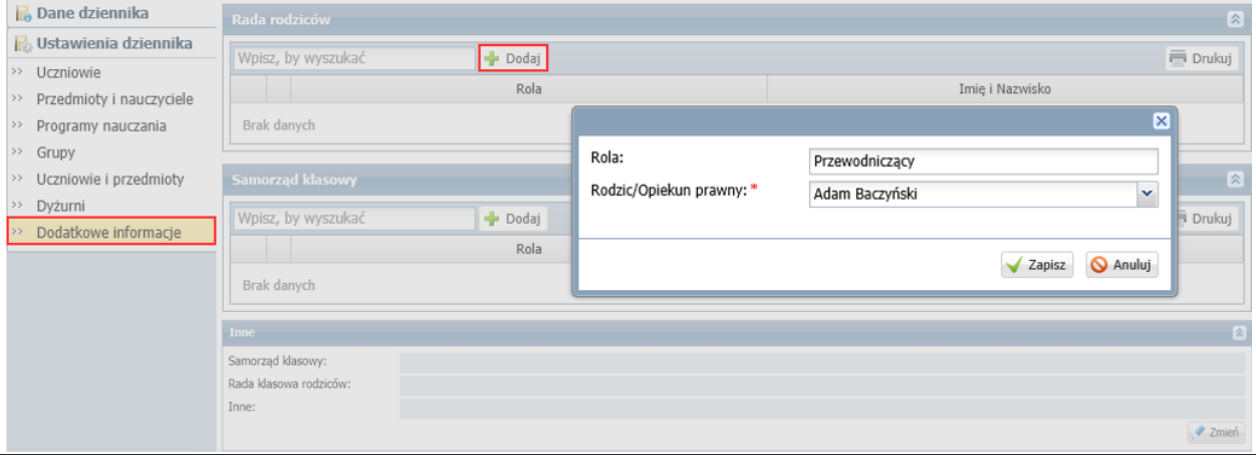

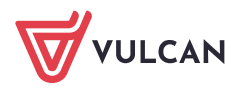

## **Wprowadzanie planu lekcji oddziału**

Wychowawca może również wprowadzić plan lekcji swojego oddziału, jeśli nie zrobił tego administrator w module *Administrowanie*.

Plan lekcji oddziału wprowadza się (lub modyfikuje) na stronie **Plan oddziału** po kliknięciu przycisku **Zmień**.

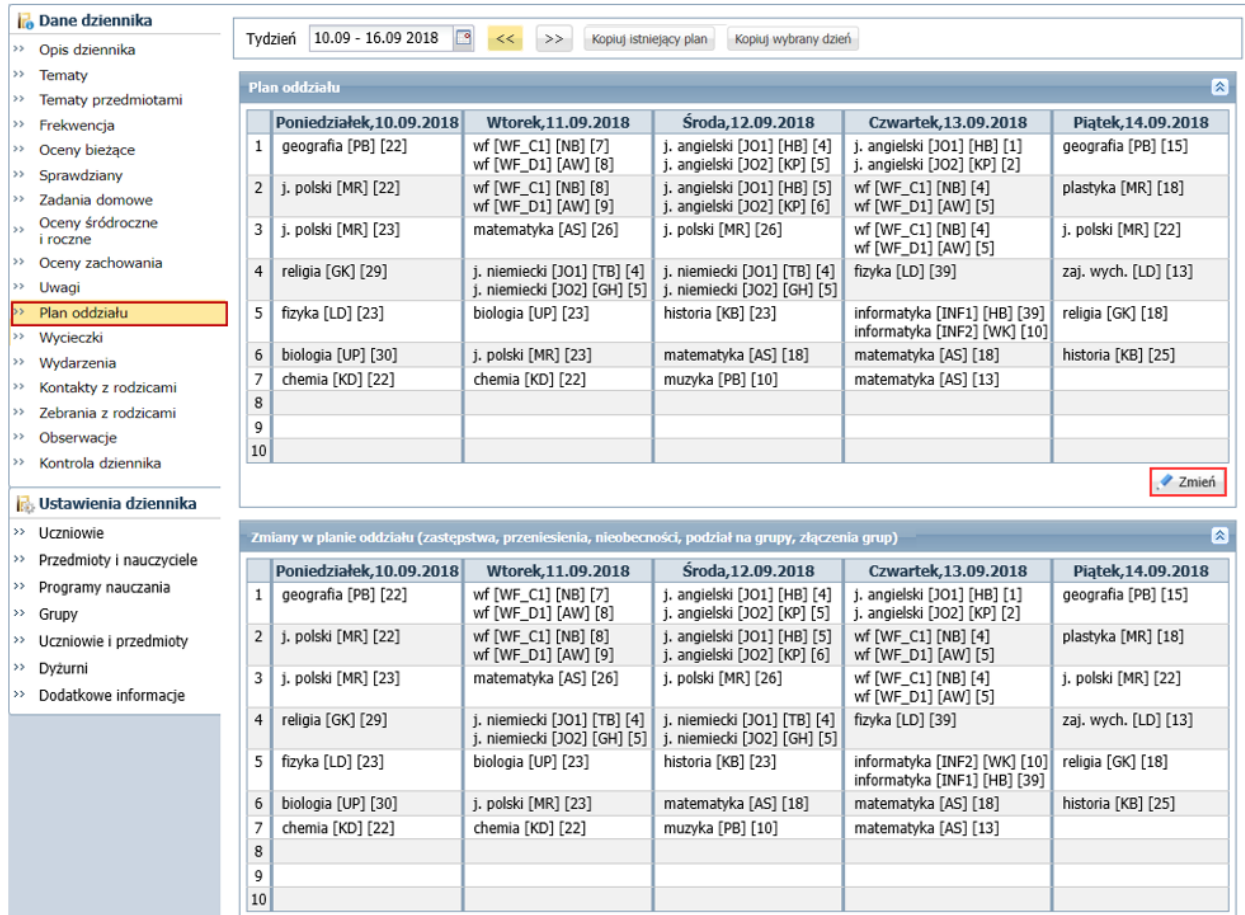

## Zobacz porady: [Wprowadzanie planów lekcji oddziałów przez wychowawców?](http://www.bazawiedzy.vulcan.edu.pl/bazawiedzy.php/show/22) [Jak skopiować plan lekcji z wybranego tygodnia na następne tygodnie?](http://www.bazawiedzy.vulcan.edu.pl/bazawiedzy.php/show/14)

Plany lekcji oddziałów można również zaimportować z programu *Plan lekcji Optivum*. Import wykonuje administrator w module *Administrowanie*.

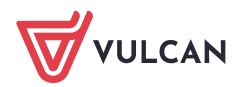